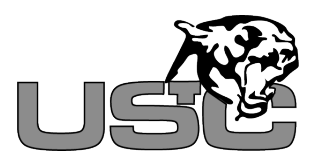

## 2018 – 2019 Student iPad Quick Setup Guide

- 1. Turn on the iPad using the power button located on the top right corner of the device. The Apple logo will appear on the screen. If your iPad doesn't start up, it is possible that your iPad will need charged before you can set it up.
- 2. Once the device is powered on, you will be greeted with a welcome screen showing "Hello" and "Press home to open" in different languages. Press the home button to advance to the setup process.
- 3. The next screen asks you to choose a language. Tap "**English**." When prompted to "Select Your Country or Region", tap "**United States**."
- 4. The next screen offers you the ability to perform a "Quick Start" setup. Please tap "**Set Up Manually"** at the bottom of the screen.
- 5. The next screen shows a list of all available Wi-Fi networks within range of the iPad. You **MUST** connect your iPad to a Wi-Fi network to continue the setup. If you are at school, tap the "iPad-Setup" network connect to connect to this temporary network with no password. If at home, tap the name of your home Wi-Fi network. Depending on the security of your network, you may be prompted to enter your password. Enter your password and tap "Join."
- 6. After joining a Wi-Fi network, you may see a screen displaying the message "It may take a few minutes to activate your iPad."
- 7. You will see a screen explaining Apple's Data & Privacy policy. Tap **"Continue"** at the bottom of the page.
- 8. The next screen will display the message "**Remote Management - Upper St. Clair Tw District will automatically configure your iPad**." Tap "**Next**" in the upper right-hand corner.
- 9. Next, on the screen that says "**Please login with your Upper St. Clair School District network username and password to continue the setup of this iPad**." enter your USCSD username and password from your credential sticker, not your email credentials, and tap "**Next**" in the upper right corner. The next screen displays the message "**Installing configuration from Upper St. Clair Twp. District**."
- 10. You will be prompted to set up Touch ID. Tap "**Continue**" and follow the instructions on the iPad to set up Touch ID.
- 11. Next, you will be asked to create a passcode. Students must create a 6-digit passcode to ensure the security of all information on the iPad. Enter a 6-digit passcode. You will be asked to re-enter it on the next screen to confirm.
- 12. You will then see the Express Settings screen. Tap "**Continue"** to continue the setup.
- 13. On the final "Welcome to iPad" screen tap "**Get Started**."
- 14. Next, you will need to tap the **USC Login** icon on your iPad and authenticate with your Google Username (it ends with @uscstudents.org) and password.
- 15. Tap "**Settings**". Once in settings, tap "**Sign into your iPad**" in the upper left of the screen.
- 16. You will sign in with your Managed Apple ID (it ends with @appleid.uscstudents.org) and temporary Managed Apple ID password (provided on your iPad hand out sheet) then tap "**Next**" in the upper right corner. You will be asked to type your "**Current**" password, which is the temporary Managed Apple ID password you have been provided. Then you will create your permanent Managed Apple ID password in the "**New**" section and retype the same password in the "**Verify**" section. Your Managed Apple ID password must be at least eight characters long and include a lowercase letter, an uppercase letter, and a number. When you are done, tap "**Change**" in the upper right of the window.
- 17. Your iPad is now setup! \*\*

*\*\* You will be required to authenticate with the USC Login on a regular basis to access the Internet or any Internet dependent App.*